# **Tutorial** Moodle-UFSC versão 2.9.2+

**Unidade 1** 

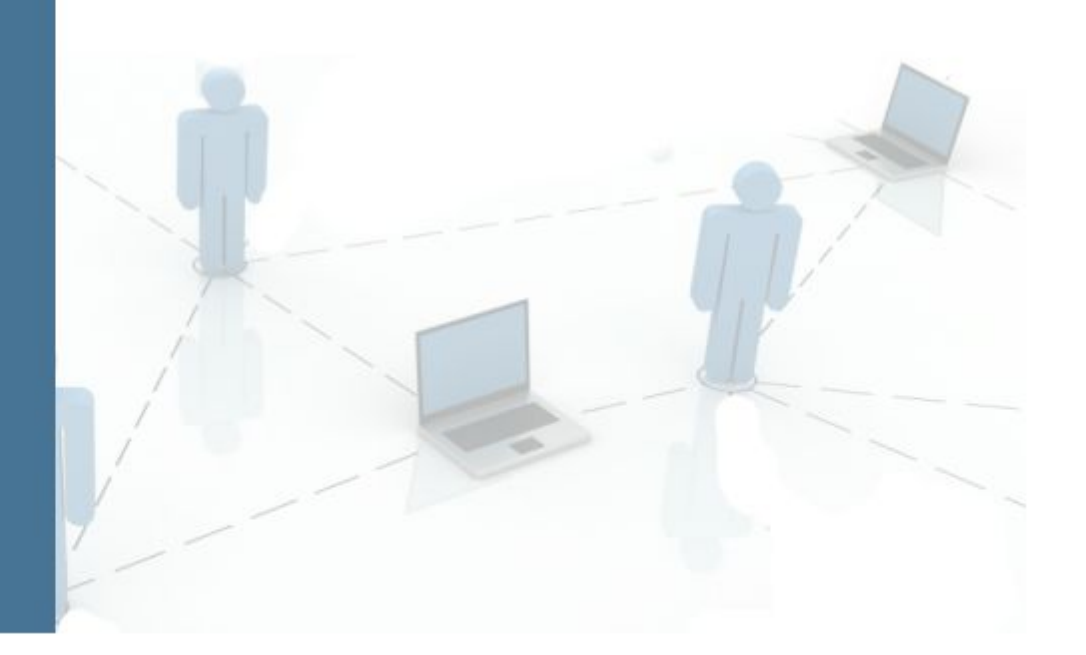

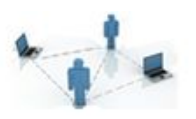

#### **GOVERNO FEDERAL**

**Presidente da República** Dilma Vana Rousseff **Ministro da Educação** Renato Janine Ribeiro **Diretor de Educação a Distância da CAPES**Jean Marc Georges Mutzig

#### **UNIVERSIDADE FEDERAL DE SANTA CATARINA**

**Reitora** Roselaine Neckel **Vice-Reitora** Lúcia Helena Pacheco **Pró-Reitor de Administração** Antonio Carlos Montezuma Brito **Pró-Reitora de Assuntos Estudantis Denise Cord Pró-Reitor de Extensão** Edison da Rosa **Pró-Reitor de Graduação** Julian Borba **Pró-Reitor de Pesquisa** Jamil Assereuy Filho **Pró-Reitor de Planejamento e Orçamento** Antonio Cezar Bornia **Pró-Reitora de Pós-Graduação** Joana Maria Pedro **Secretaria de Relações Internacionais**Luiz Carlos Pinheiro Machado Filho **Secretaria Especial da Secretaria Gestão de Pessoas**Elci Terezinha de Souza **Junckes Secretaria Especial de Aperfeiçoamento Institucional**Airton L. Cerqueira Leite Seelaender

**Secretária de Cultura**Rosana Cássia Kamita

**CENTRO SOCIOECONÔMICO Diretora** Elisete Dahmer Pfitscher **Vice-Diretor Rolf Hermann Erdman** 

#### **DEPARTAMENTO DE CIÊNCIAS ECONÔMICAS DEPARTAMENTO DE CIÊNCIAS CONTÁBEIS**

#### **EQUIPE DE PRODUÇÃO DE MATERIAL LABMIN**

**Coordenação geral**Eleonora Milano Falcão Vieira Marialice de Moraes **Organização conteúdo** Andréia Mara Fiala **Design Gráfico Francielli Schuelter Design Instrucional**Jimena de Mello Heredia **Bolsistas PROBOLSAS** Anderson Vasques Fernandes Sako Júlia Buzzi Cantudo

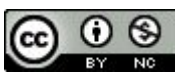

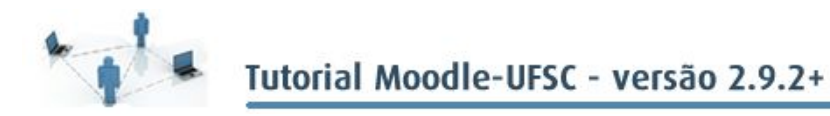

### APRESENTAÇÃO

Seja bem vindo(a), ao tutorial Moodle-UFSC - v 2.9.2+.

Este material objetiva servir de guia aos professores e usuários do Moodle da UFSC, apresentando desde as suas funções mais básicas até as que requerem mais habilidade.

Dessa forma, a primeira unidade é dedicada ao acesso ao Moodle e à atualização do perfil.

A segunda unidade diz respeito à construção do ambiente virtual, por meio dos variados blocos e recursos possíveis e disponíveis no Moodle.

Na terceira unidade, monstramos como o Moodle-UFSC pode ser útil para a aplicação de provas e atividades.

Por fim, na quarta unidade, veremos como o Moodle, por meio do Relatório de Notas, pode ajudar na organização das avaliações realizadas. Monstramos como fazer para definir pesos diferenciados para tarefas e provas e como é fazer a transposição de notas para o sistema acadêmico. Em outras palavras, você aprenderá como orientar o Moodle-UFSC para gerenciar as avaliações realizadas e informar as notas para o CAGR/ CAPG.

Esperamos que você faça bom proveito do material e contamos com as suas importantes contribuições. Isso porque o desafio proposto com a utilização deste material é que você procure participar ativamente por meio de comentários. **Assim, sintase à vontade para inserir neles as suas dúvidas, sugestões de melhorias, comentários críticas, complementações, questionamentos etc.** Estamos ansiosas pelos seu comentários)

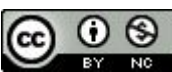

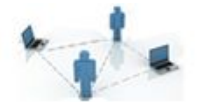

## UNIDADE 1 INTRODUÇÃO AO MOODLE

Para começar, é importante ressaltarmos que as funcionalidades do Moodle são potencializadas quando o acessamos com os navegadores **[Firefox](https://www.mozilla.org/pt-BR/firefox/new/?utm_source=google&utm_medium=paidsearch&utm_campaign=sem2015Q3&utm_content=BR&utm_term=brand) e Chrome**. Em outras palavras, dependendo do navegador que você estiver usando, algumas opções do Moodle poderão ficar limitadas.

Todos os professores regularmente registrados no sistema de recursos humanos da UFSC já estão previamente cadastrados no Moodle UFSC de apoio aos cursos presenciais (http://moodle.ufsc.br), incluindo os professores substitutos e voluntários. A autenticação para acesso ao Moodle é realizada via sistema de autenticação centralizada da UFSC, assim, você pode utilizar dados como seu IDUFSC, CPF, email ou SIAPE para identificar-se, e a mesma senha usualmente utilizada para acesso a outros servicos da UFSC. Caso você desconheça a senha de acesso, visite a seção de "Perguntas frequentes" da página inicial no Moodle UFSC na qual há orientações sobre a obtenção e troca de senha.

Antes de entrar em qualquer uma de suas disciplinas, é importante que você se apresente aos seus futuros alunos. Para tanto, você deverá editar o seu perfil, clicando no seu nome, que está no canto superior direito da tela. A seguir, escolha a ação **perfil** e abrirá uma tela como a da figura 1.1.

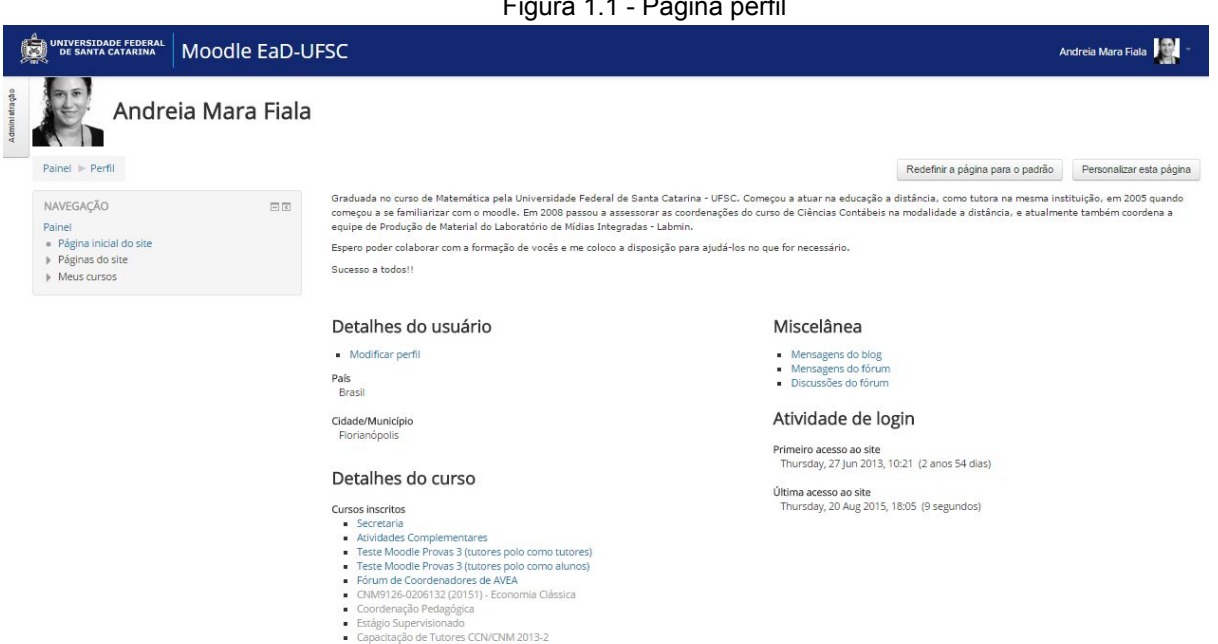

Figura 1.1 Página perfil

Em detalhes do usuário, clique em "**Modificar perfil"**, ali você poderá alterar o seu perfil, adequando algumas opções de acordo com suas necessidades. Ressaltarmos três delas:

● **Mostrar endereço de** *email***:** existem três possibilidades: esconder meu endereço de email completamente, permitir que todos vejam o meu endereço de *email*, ou permitir que apenas os participantes do curso vejam o seu endereço de *email*.

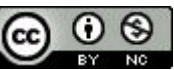

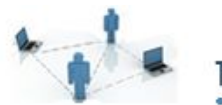

- **Descrição:** procure colocar nesse espaço todas as informações necessárias, de forma que os alunos que o acessam possam lhe conhecer.
- **Imagem do usuário:** para incluir uma imagem sua, encontre uma foto adequada no seu computador e arraste-a para o espaço indicado.

Depois de preenchidas as opções, clique em "**Atualizar perfil"**no final da página.

importante dizer que, uma vez preenchido, o seu perfil poderá ser visualizado pelos alunos de todas as suas disciplinas. Além disso, você poderá alterá-lo sempre que quiser ou houver necessidade.

Nessa mesma página, exposta na figura 1.1, você poderá identificar os cursos em que você está inscrito, e também ver todas as suas postagens nos fóruns e no blog.

Assim como você pode acessar o seu perfil, você também pode visualizar o perfil dos participantes e, no caso de serem seus alunos, poderá ver e realizar anotações, assim como visualizar relatórios acerca deles.

Por fim, clicando em "**Painel"**, no canto superior esquerdo da tela, você voltará ao espaço onde aparecem as disciplinas nas quais você está cadastrado.

Escolha uma delas para observar. Se você estiver entrando pela primeira vez no espaço de uma disciplina, perceberá que encontrou a "sala de aula" vazia, como mostra a Figura 1.2. Agora, portanto, chegou o momento de organizá-la.

Figura 1.2 Espaço da disciplina vazio

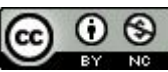

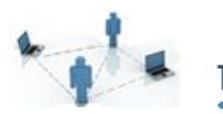

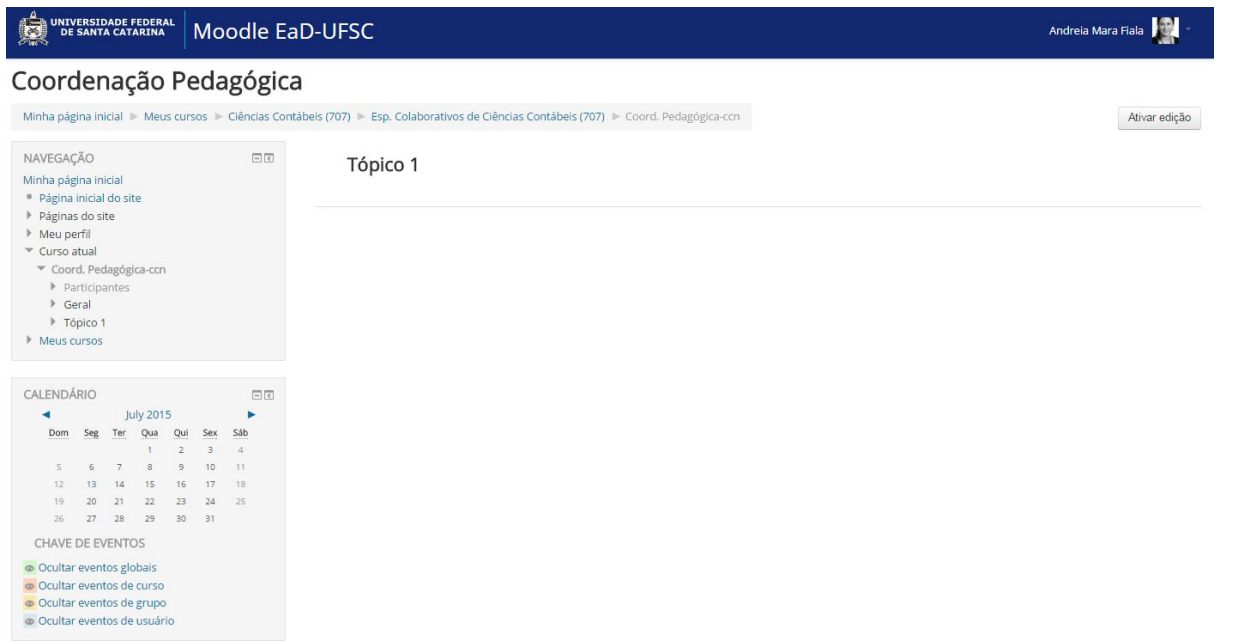

Mas, antes de começar, você ainda precisa cuidar de alguns detalhes. Para que o ambiente virtual da sua disciplina seja um espaço realmente produtivo, será necessário um planejamento propositivo e cuidadoso.

Então, prepare-se, porque este será o assunto da próxima unidade!

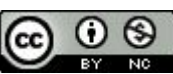